# How to Change Information on the Public Website Site Page

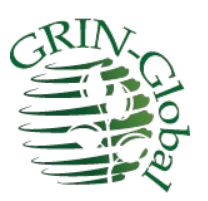

**Revision Date** June 29, 2023

# **Author**

Martin Reisinger

In GRIN-Global, on the Public Website, page for each distribution site exists. The data for this page is stored in several inter-related tables; this document explains how this data can be added / updated.

#### **Comments/Suggestions**

Please contact Marty Reisinger at either marty.reisinger@ars.usda.gov or [mar@rrginc.com](mailto:mar@rrginc.com) with any suggestions or questions related to this document.

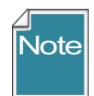

Complete documentation on many aspects of GRIN-Global is available online at the GRIN-Global website's documentation page: [https://www.grin-global.org/userdocs.htm.](https://www.grin-global.org/userdocs.htm) Recommended: bookmark this page, and avoid printing, as the GG documents are under an ongoing revision process.

# **Table of Contents**

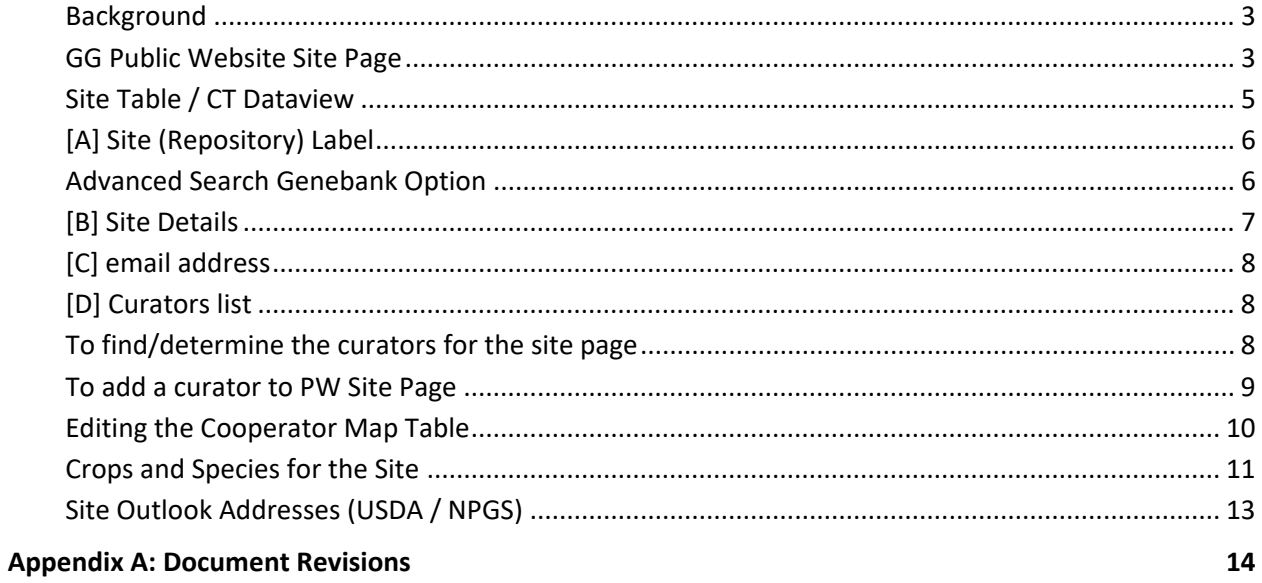

#### <span id="page-2-0"></span>**Background**

The Public Website refers to a site page in several places. The data used by the page is determined by programmed logic and has a legacy that was based on previous GRIN software. Unfortunately the data is not stored in only one table, but is determined based on some legacy relationships. This document will explain where the various data comes from and which tables to use to access the data.

The relevant records that should be kept up to date are in the **Cooperator** and the **Cooperator Map** tables. A CT user included in the **Manage\_Cooperator** permission group can update any record in these two tables. For specific how-to instructions refer to the sections [To add a curator](#page-8-1) and [Edit the](#page-9-1)  [Cooperator Map](#page-9-1) for more details.

#### <span id="page-2-1"></span>**GG Public Website Site Page**

Many screens display a link to a site (repository) page, such as the following:

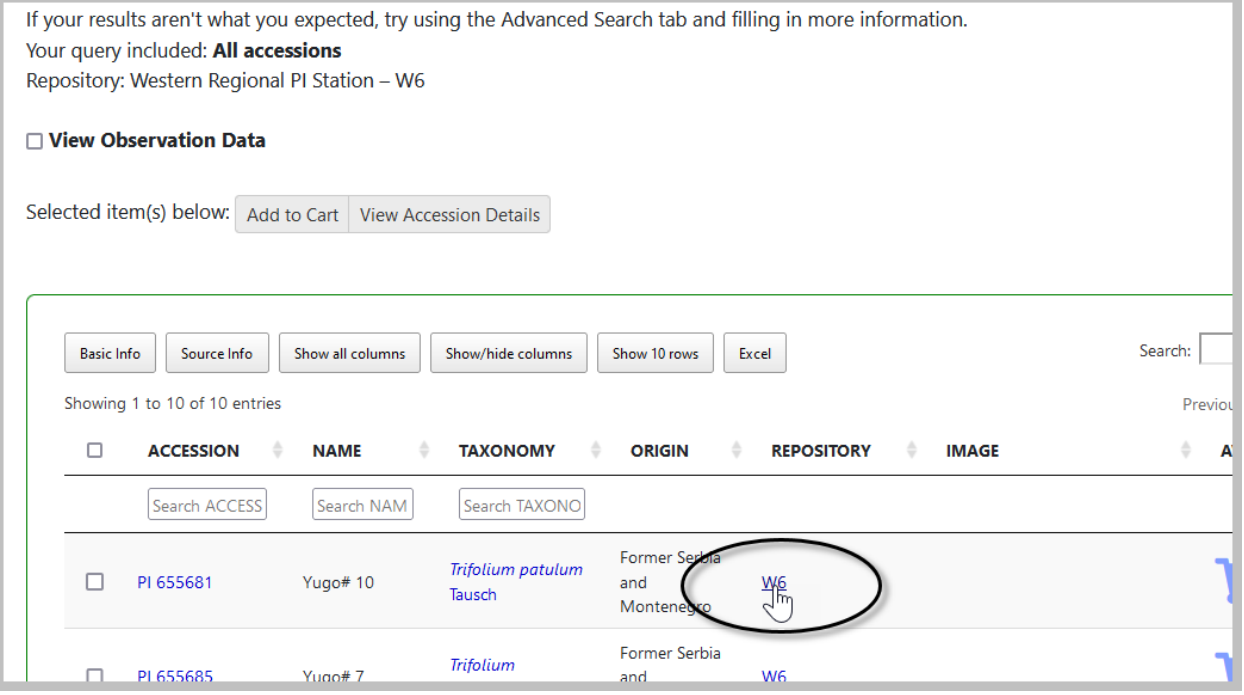

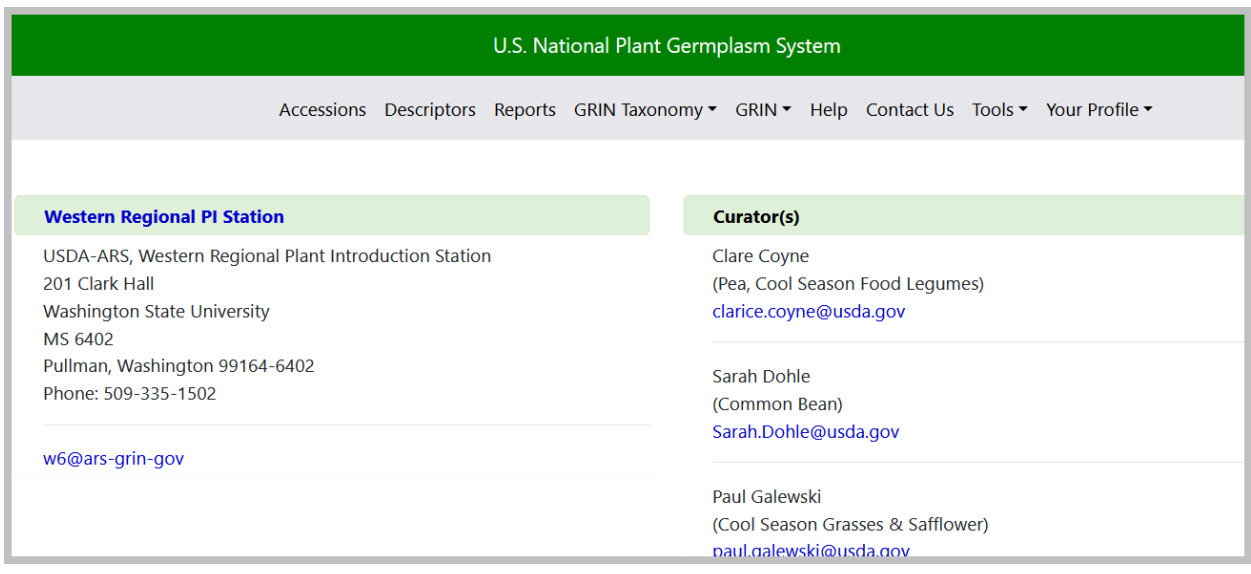

Site pages can be displayed directly using the following URL as a template: [https://npgsweb.ars-grin.gov/gringlobal/site?id=](https://npgsweb.ars-grin.gov/gringlobal/site?id=1)**1**

where the red number indicates the site's site\_id from the site table:

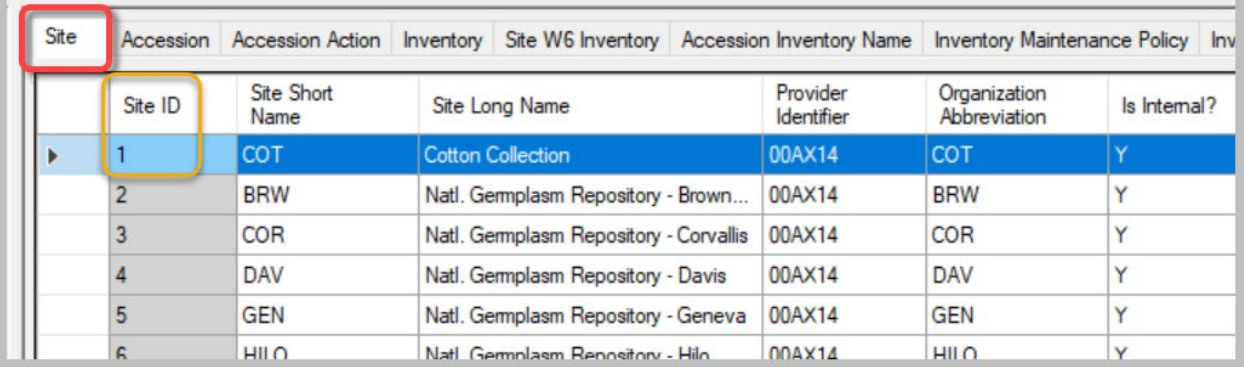

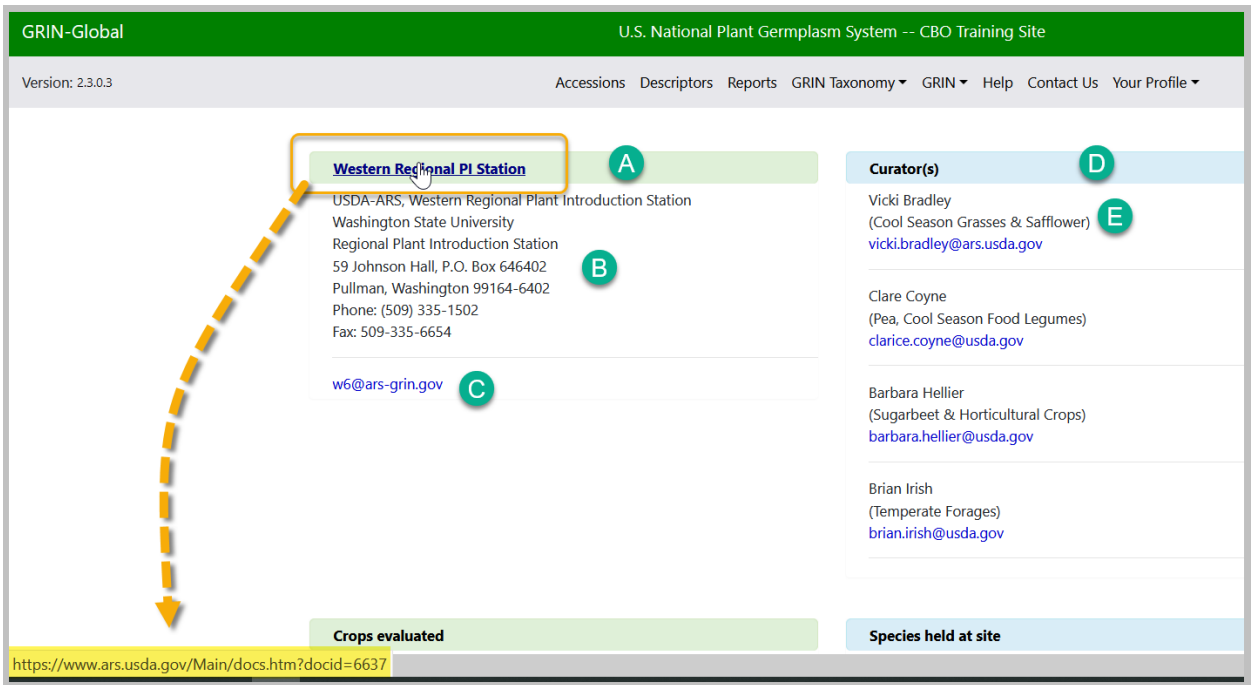

Site W6 is used in the following example and the lettered components are expanded below..

# <span id="page-4-0"></span>**Site Table / CT Dataview**

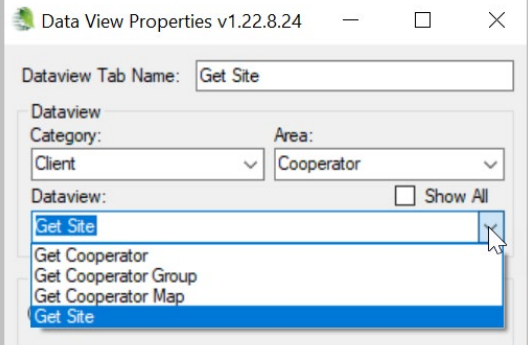

# <span id="page-5-0"></span>**[A] Site (Repository) Label**

The label on the PW gets the data form the corresponding **Site** record's **Site Long Name** field:

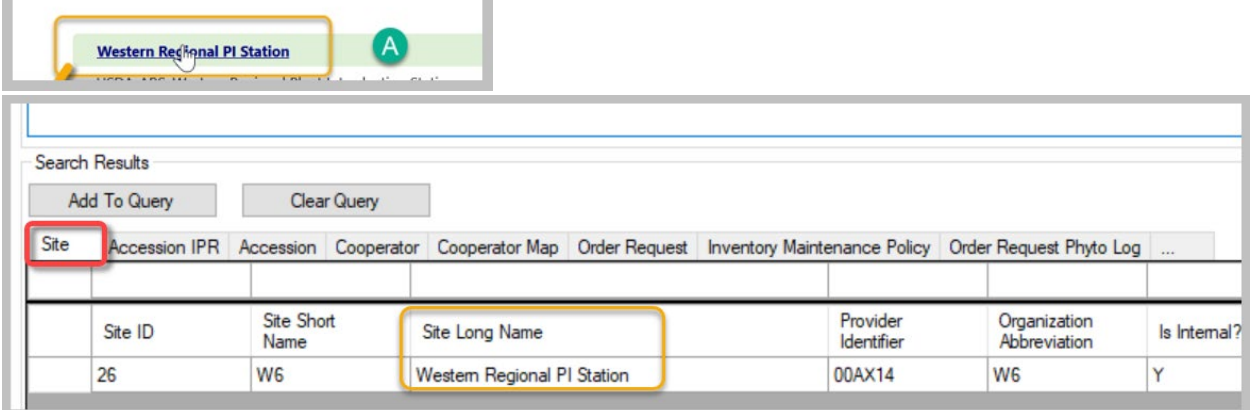

# <span id="page-5-1"></span>**Advanced Search Genebank Option**

On the PW Advanced Search, the Genebank option uses two fields (combined).

Table: **Site** Field: **Site Long Name**  Field: **Site Short Name**

#### Example: **Western Regional PI Station** – **W6**

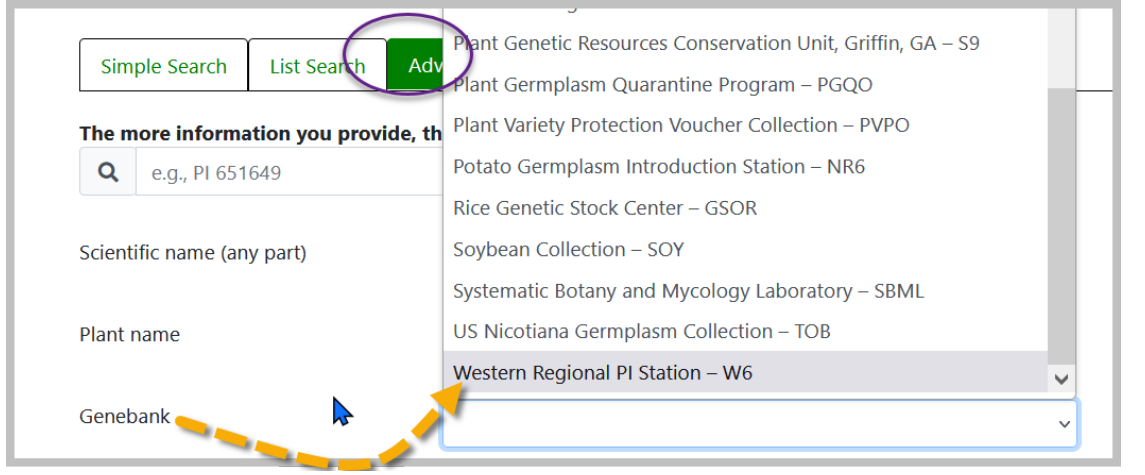

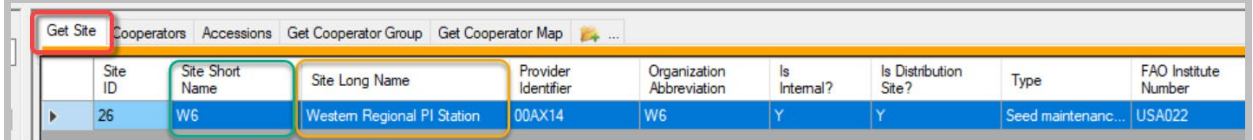

# <span id="page-6-0"></span>**[B] Site Details**

Most of the Details (B) and (C) are stored in the site's **Cooperator** record.

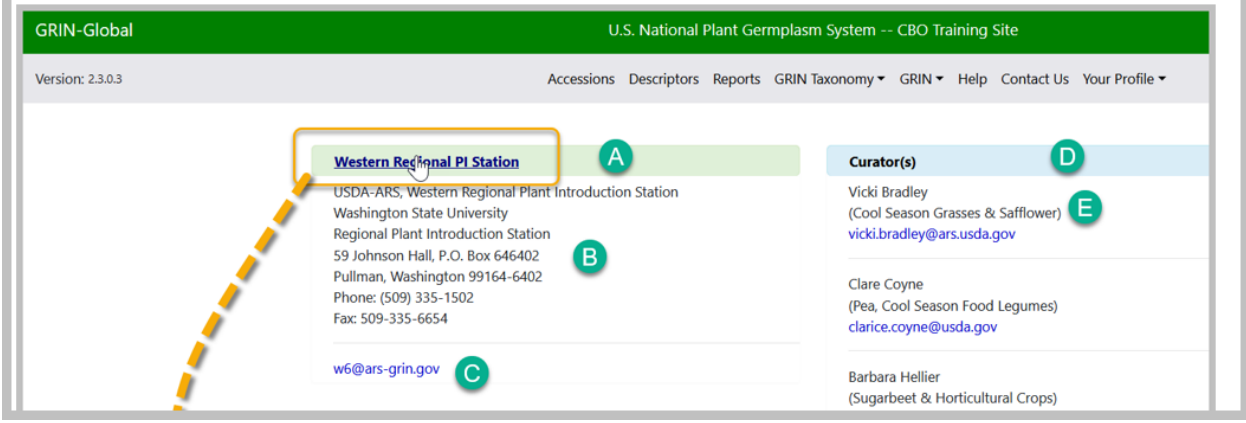

The cooperator record for the site (W6 in this case) has the following conditions:

**@cooperator.status\_code = 'ACTIVE' AND @cooperator.last\_name IS NULL AND @cooperator.organization\_abbrev = 'W6'**

# (**W6** used as example)

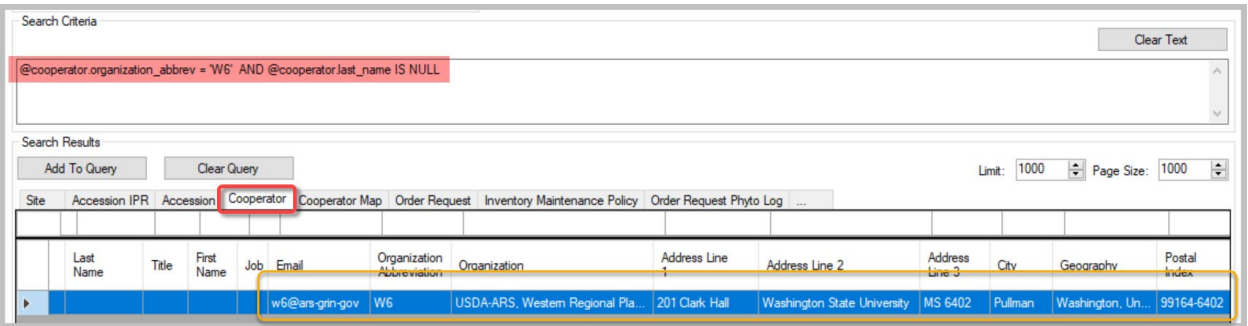

a.

The data on the PW page comes from the record:

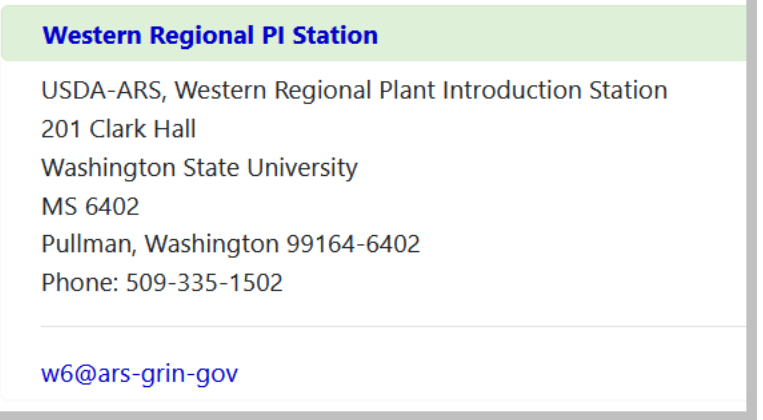

<span id="page-7-0"></span>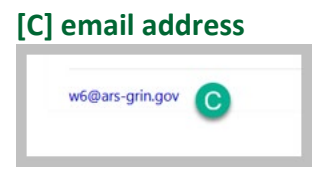

Also stored in the site's cooperator record in the **email** field. A site may use several different site "distribution email addresses" for different purposes. For more information on the Outlook email addresses used at NPGS, see [Site Outlook Addresses.](#page-12-0)

# <span id="page-7-1"></span>**[D] Curators list**

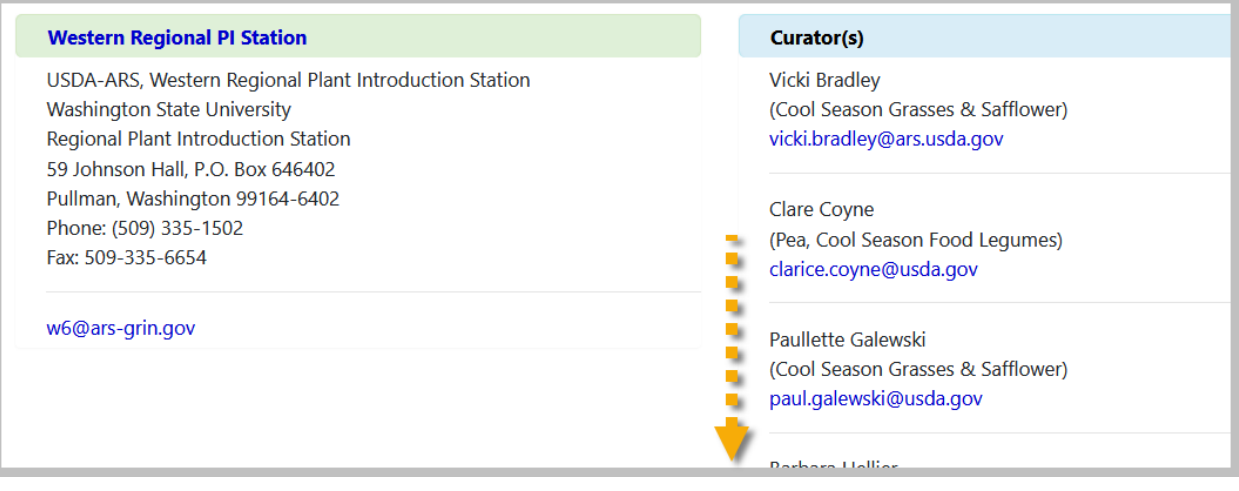

# <span id="page-7-2"></span>**To find/determine the curators for the site page**

Search in the **cooperators** dataview:

@cooperator\_group.group\_tag = 'W6' INTERSECT @cooperator\_group.group\_tag = 'CURATORS'

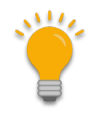

Note that the status is ignored here – an INACTIVE coop was displayed (this is an older screen image)

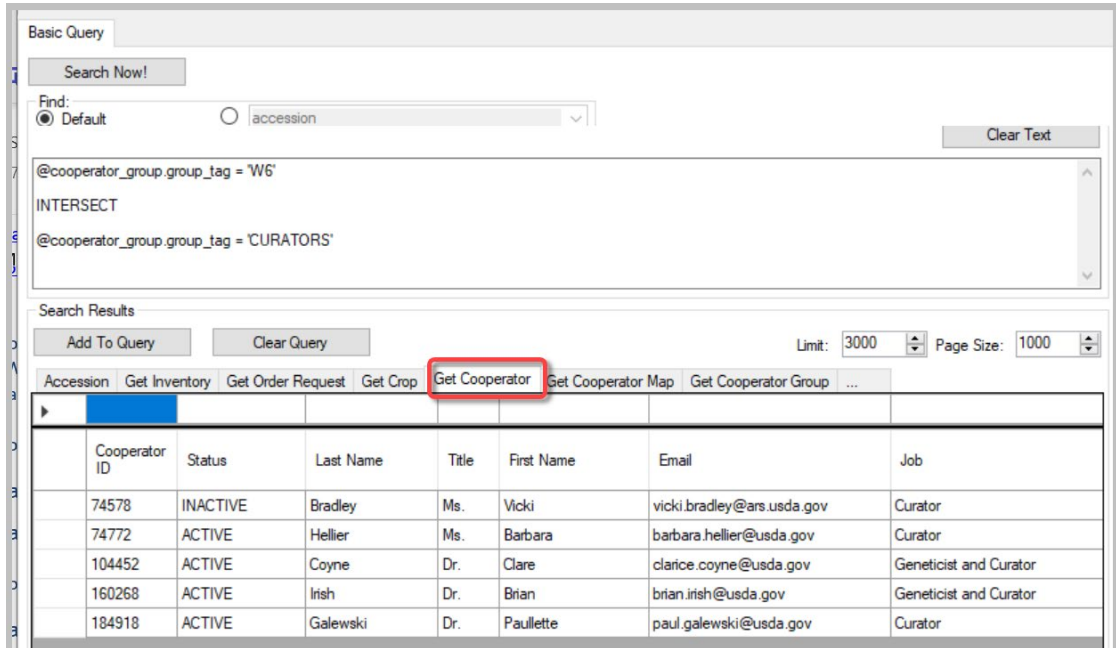

# <span id="page-8-0"></span>**To add a curator to PW Site Page**

- <span id="page-8-1"></span>A. The curator must be in the **Cooperator** table.
- B. Then two records related to the curator-cooperator must be added to the **Cooperator Map** table as shown below. For each new record, select the curator for the **Cooperator** field. For the **Cooperator Group** field, add:
	- a. *NPGS Repository Curators*
	- b. *Staff* [– *and the respective site*]

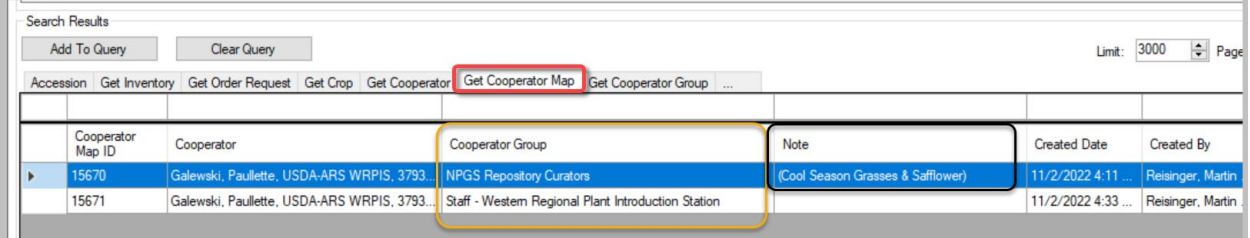

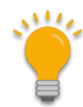

In the **Note** field for the **NPGS Repository Curators** record, include in parentheses (for consistency), the crops managed by the curator (E) (see image above)

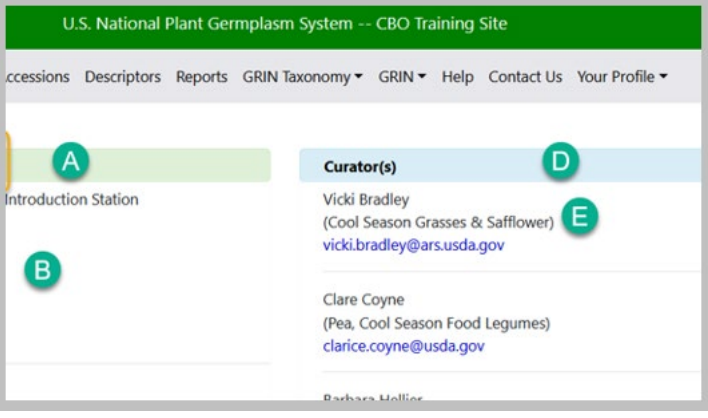

#### <span id="page-9-1"></span><span id="page-9-0"></span>**Editing the Cooperator Map Table**

Anyone who is included in the **Manage\_Cooperator** permission group can update any record in the **Cooperator\_Map** table (as well as the **Cooperator**) table. The Cooperator\_Map table has the records that indicate the curators used by the site page.

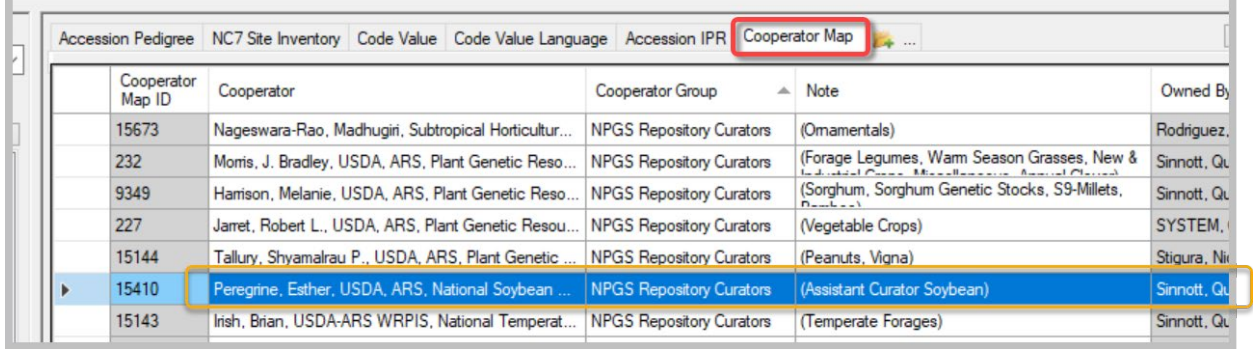

To determine who is included in the **Manage\_Cooperator** permission group, you can run this SQL query on the Public Website:

**SELECT su.user\_name, sg.group\_tag, sp.permission\_tag, st.table\_name, CONCAT(c.first\_name, ' ', c.last\_name) AS owner FROM sys\_user su JOIN sys\_group\_user\_map sgum ON sgum.sys\_user\_id = su.sys\_user\_id JOIN sys\_group sg ON sg.sys\_group\_id = sgum.sys\_group\_id JOIN sys\_group\_permission\_map sgpm ON sgpm.sys\_group\_id = sg.sys\_group\_id JOIN sys\_permission sp ON sp.sys\_permission\_id = sgpm.sys\_permission\_id LEFT JOIN sys\_table st ON st.sys\_table\_id = sp.sys\_table\_id JOIN cooperator c ON c.cooperator\_id = su.cooperator\_id WHERE sg.group\_tag LIKE 'MANAGE\_COOPERATOR%' ORDER BY sp.permission\_tag, c.last\_name**

#### <span id="page-10-0"></span>**Crops and Species for the Site**

Lower on the page, lists of the crops and the species held at the site are displayed. How are these determined?

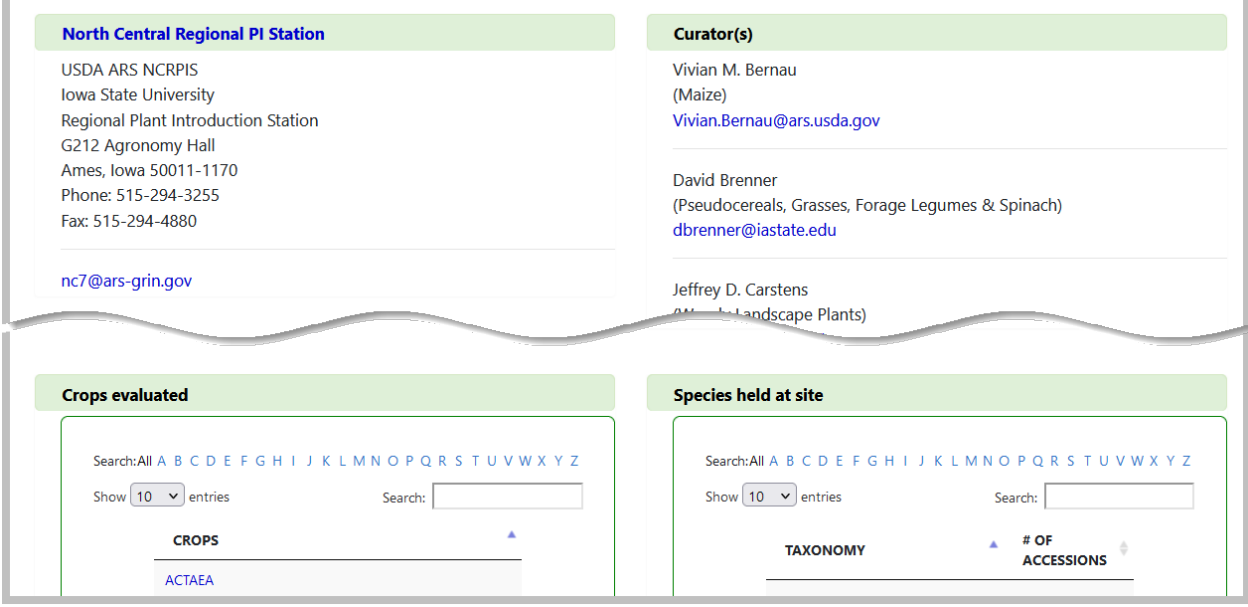

Basically – for Crops, a relationship exists between the site and the crop tables via the *ownership* of the crop records. Crop records have an owner; the record owners belong to a site. Crops listed on the site page are those which are owned by a user from the site.

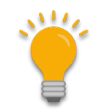

*Note that these owners are not necessarily "curators" at the site.*

Similarly, "Species held at site" on the site page are those species with active accessions owned by a user at the site.

Multiple methods exist for reviewing these. There are some reports under the PW Report menu for internal staff.

The following SQL queries may be run under the PW Tools Query feature:

#### *Curators and their Crops & Species*

**SELECT distinct ts.name AS Species\_name, c.last\_name AS Curator, crop.name AS Crop\_Name FROM taxonomy\_species ts JOIN taxonomy\_crop\_map tcm ON ts.taxonomy\_species\_id = tcm.taxonomy\_species\_id JOIN crop ON crop.crop\_id = tcm.crop\_id**

```
 JOIN crop_trait ct
         ON crop.crop_id = ct.crop_id
    JOIN cooperator c
         ON ct.owned_by = c.cooperator_id
    JOIN site s
         ON c.site_id = s.site_id
WHERE s.site_short_name = 'NC7'
ORDER BY ts.name
```
SELECT distinct a.accession\_number\_part1, a.accession\_number\_part2, a.accession\_number\_part3, **ts.name AS Species\_name, c.last\_name AS Curator, crop.name AS Crop\_Name FROM accession a**

```
JOIN taxonomy_species ts
     ON a. taxonomy_species_id = ts.taxonomy_species_id
   JOIN taxonomy_crop_map tcm
        ON ts.taxonomy_species_id = tcm.taxonomy_species_id
   JOIN crop
       ON crop.crop id = tcm.crop_id
   JOIN crop_trait ct
        ON crop.crop_id = ct.crop_id
   JOIN cooperator c
        ON ct.owned_by = c.cooperator_id
   JOIN site s
        ON c.site_id = s.site_id
/* WHERE s.site_short_name = 'NC7' */
WHERE ts.name = 'Phaseolus vulgaris'
ORDER BY ts.name
```
#### *Curators and their Genera*

```
SELECT DISTINCT genus_name, s.site_short_name, last_name, first_name
 FROM taxonomy_genus tg
 JOIN taxonomy_species ts 
      ON ts.taxonomy_genus_id = tg.taxonomy_genus_id
 JOIN accession a
      ON a.taxonomy_species_id = ts.taxonomy_species_id
 JOIN cooperator c 
      ON a.owned_by = c.cooperator_id
 JOIN site s 
      ON c.site_id = s.site_id
```

```
WHERE s.site_short_name = 'NC7'
AND a.status_code = 'ACTIVE'
/* or by 
WHERE genus_name = 'Genus'
```
**\*/ ORDER BY genus\_name**

# <span id="page-12-0"></span>**Site Outlook Addresses (USDA / NPGS)**

#### *ARS\_GRIN\_W6 vs. w6@ars-grin.gov*

In 2022, new Outlook lists were created by the DBMU to ensure a consistent naming convention for distribution lists. These lists were primarily used with the GG Ordering process.

Most sites have other Outlook distribution lists that historically had the format *sitecode*@ars-grin.gov.

The format of the ordering email lists is: ARS-GRIN-*sitecode*

The list can be expanded in Outlook to determine who is included:

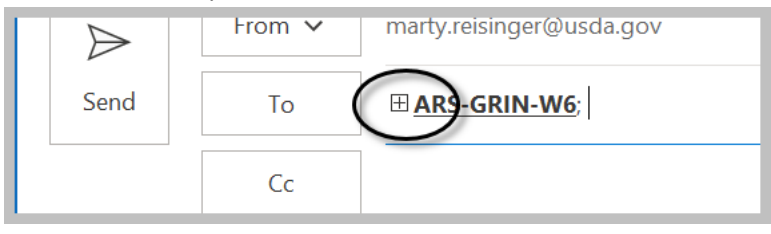

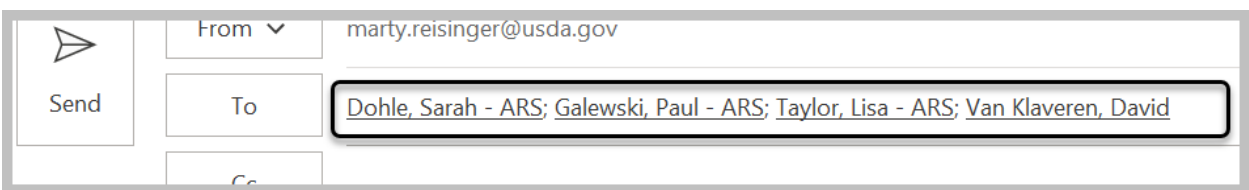

#### *How to edit*

Contact DBMU's Matt Riggs or Kurt Endress who can edit the ARS-GRIN-XXX(X) addresses. These addresses can also be edited by someone with at your site the proper IT Outlook Admin rights. Email addresses with the older @ars-grin.gov domain can be edited by Matt Riggs or Kurt Endress.

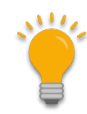

An ARS-GRIN-ALL was also created around the time when the site addresses were created. This list combined three prior lists: "ARS-Primaries," "ARS-Curators," and "ARS-PGOC." Contact Matt or Kurt to update ARS-GRIN-ALL to add new staff or remove staff no longer active.

In Outlook, you can expand the address to see its members:

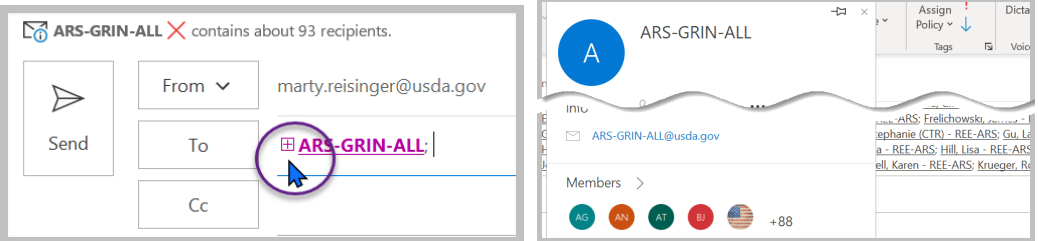

# <span id="page-13-0"></span>Appendix A: Document Revisions

# **June 29, 2023**

• Added a paragraph in the Background section to jump to the specific how-to instructions

#### **June 28, 2023**

• Included a background section, more details, edits in general, and images

# **June 16, 2023**

• Included more details and images on the site's cooperator\_map records

#### **June 8, 2023**

• Included more details and images on the site's cooperator record